# Controls

## iGlass Supplier User Manual

December 2012

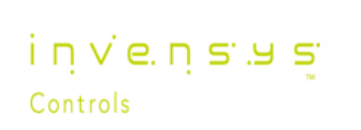

### <span id="page-1-1"></span><span id="page-1-0"></span>**Plex Supplier Portal Process**

#### **Table of Contents**

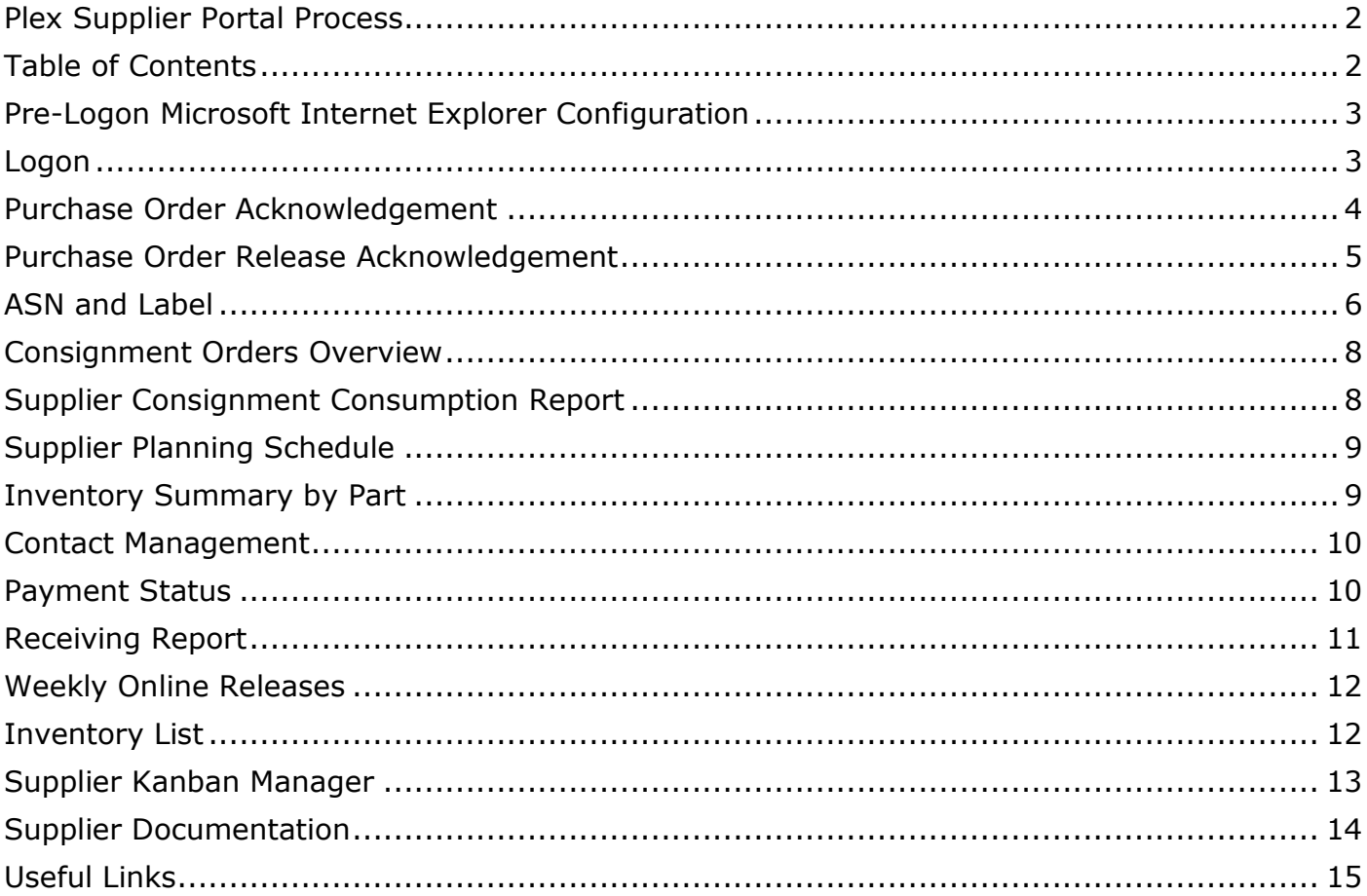

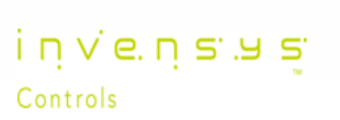

#### <span id="page-2-0"></span>**Pre-Logon Microsoft Internet Explorer Configuration**

- 1. Open Microsoft Internet Explorer (IE), press ALT + H on your keyboard, select "About Internet Explorer" and record the version of IE that you are using.
- 2. Click on your PC Start button, right click "My Computer", select "Properties" and record your Microsoft Operating System. (if using Windows Vista or Windows 7, you will also need to record whether you are using 32-bit or 64-bit.)
- 3. Go to URL<https://www.plexus-online.com/>
- 4. Click on the **PC setup** button and follow the instructions to configure your IE to use Plex.
- 5. Now Restart your PC.

#### **Important Notes:**

- − Plex only supports Microsoft IE (version 7.0 minimum).
- − Non-IE browsers such as Firefox, Chrome, Opera, Safari and others are not supported.

#### <span id="page-2-1"></span>**Logon**

- 1. Go to URL<https://www.plexus-online.com/>
- 2. Enter your User ID and Password as indicated below:

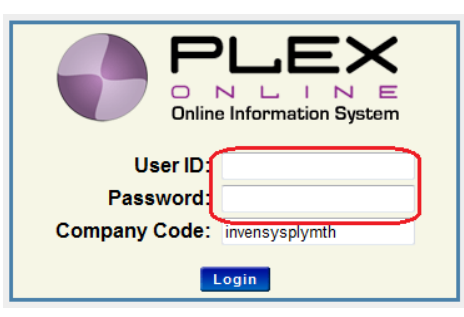

- 3. Press Login to enter Plex (your Customer(s) will be displayed, as below).
- 4. Select the Customer you wish to review, by clicking on the appropriate Invensys location.

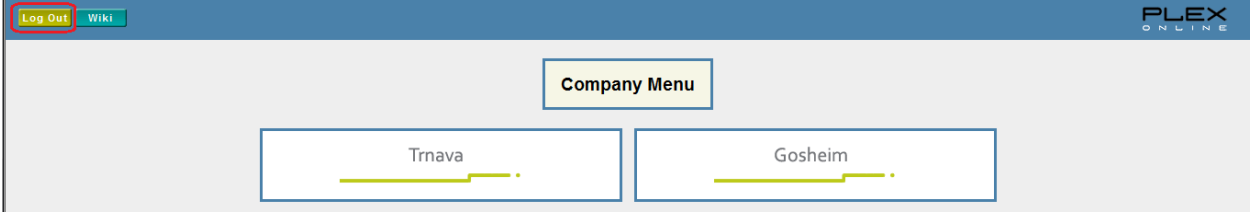

i n vie. n si.y si

Controls

5. To logout from Plex, select Log Out in the upper left corner of the screen.

#### <span id="page-3-0"></span>**Purchase Order Acknowledgement**

- Online Releases Select Online Releases
- Within the Search Panel, select PO Acknowledged "NO" to display all of your Orders that must be Acknowledged. (See area circled in red.)

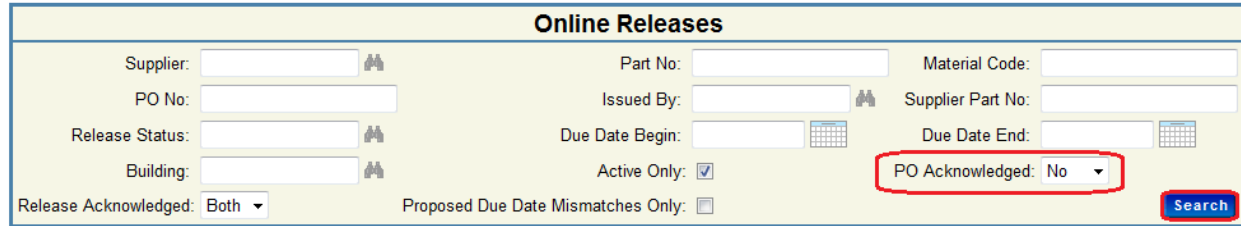

- Click Search
	- − Note: Orders must be viewed before they can be Acknowledged.
- Click on the PO No. (circled in red below) to view a printable version of the Order (Details on Releases are displayed on the right of the screen.)

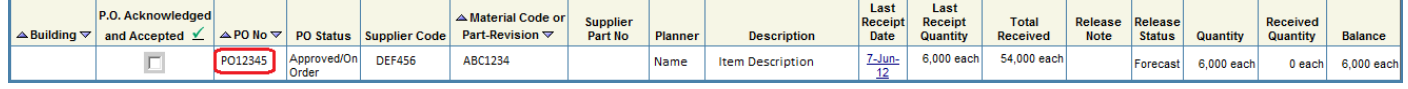

Check Order details (Quantity, Price and Dates). Print or Email a copy of the Order as required.

− Note: Suppliers should contact their Invensys Buyer if any Order details are incorrect. The Invensys Buyer will arrange for the Order to be amended or Cancelled and recreated.

• Select the Order within the PO Acknowledged and Accepted column (circled in red to the right)

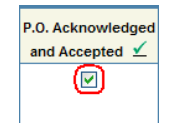

- Click on the **Acknowledge Selected** button to Acknowledge the Order.
- To view Acknowledged Orders, change PO Acknowledged to "YES" within Search Panel and Click Search
- The Acknowledger name and the date/time of the acknowledgement, will be displayed in the PO Acknowledged and Accepted column of all Acknowledged Orders (circled in red to the right).

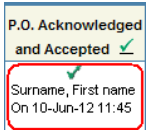

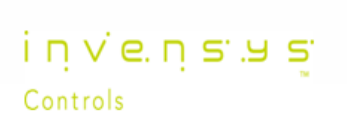

#### <span id="page-4-0"></span>**Purchase Order Release Acknowledgement**

Select Online Releases.

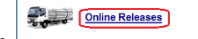

- Within the Search Panel, select PO Acknowledged "YES".
- To view only Releases awaiting acknowledgement, select Release Acknowledged "NO".
- To only view "firm" Releases select Release Status "FIRM".
- To search for Releases which are due to be delivered with a certain date range (circled in blue), use "DUE DATE BEGIN" and "DUE DATE END" filters.

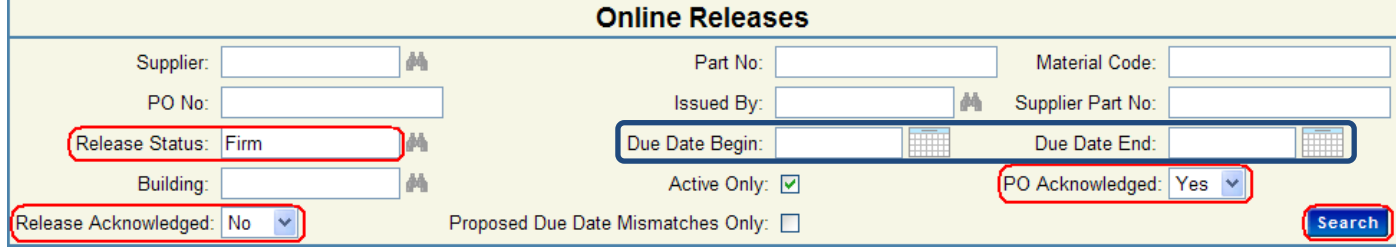

- Click Search
	- − Note: Orders must be Acknowledged before a Release can be Acknowledged.
- Scroll to the right of the screen and select the appropriate Release within the Release Acknowledge column (circled red below).

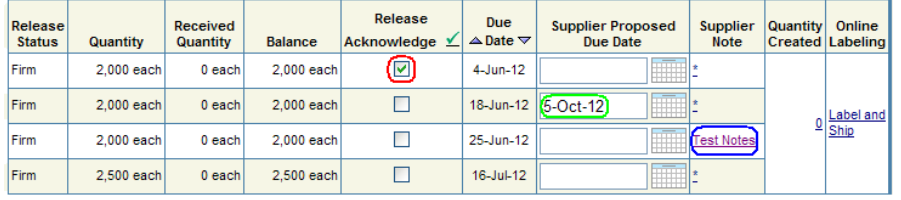

- Click on the **Acknowledge Selected** button to Acknowledge the Release.
	- − Note: Suppliers who cannot achieve the "Delivery Due Date" for the Release can suggest an alternative within the Supplier Proposed Due Date field (circled green above), this is saved by clicking Update . When this date has been agreed with the Buyer the Due Date will change, and the supplier can continue with the Release Acknowledgement process.
	- − Note: Suppliers can add Supplier Notes as appropriate (circled blue above) to provide more information about the Release to the Buyer / Planner.
- Within the Release Acknowledge column your Release Order will be displayed with a TICK, your name and the Date/Time of the Release Acknowledgement (circled in red below).

i n v e n s y s

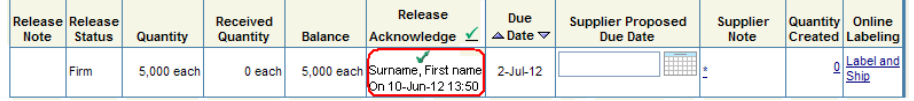

#### <span id="page-5-0"></span>**ASN and Label**

Select Online Releases.

Online Releases

Within the Search Panel, select PO Acknowledged "YES" and Release Acknowledged "YES".

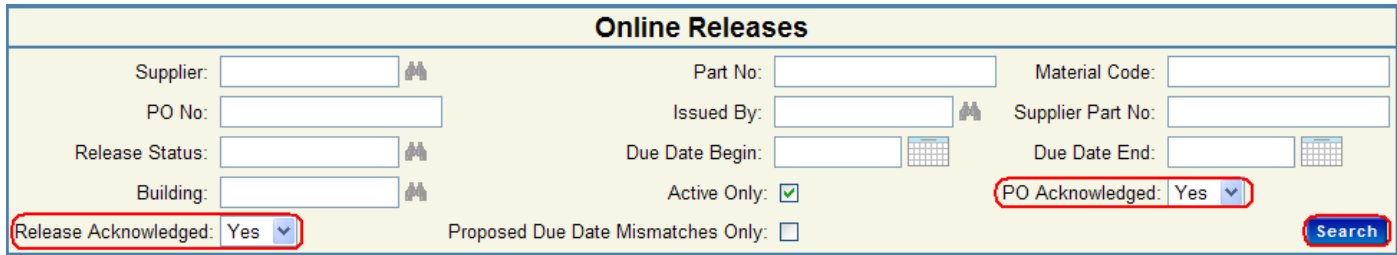

- − NOTE: Orders must be Acknowledged before a Release can be Acknowledged.
- Click Search
- Select LABEL AND SHIP within the Online Labeling column (circled in red below).

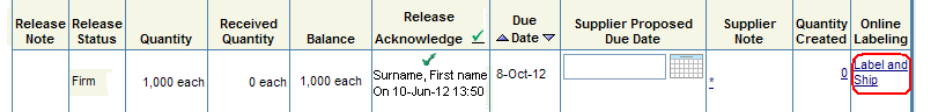

- Within ADD INVENTORY, Plex requires suppliers to enter the following information (circled red):
	- Tracking No. (your Carriers Tracking reference).
	- Supplier Packing Slip No. (the Suppliers Delivery reference number).
	- Number of Containers (multiplied by the "Quantity per Container" equals the shipment quantity).
- Click **Add** to add to the Shipment.
- Plex will then display a message confirming the Container Reference (see below).

Container(s) TRN1375311 successfully added.

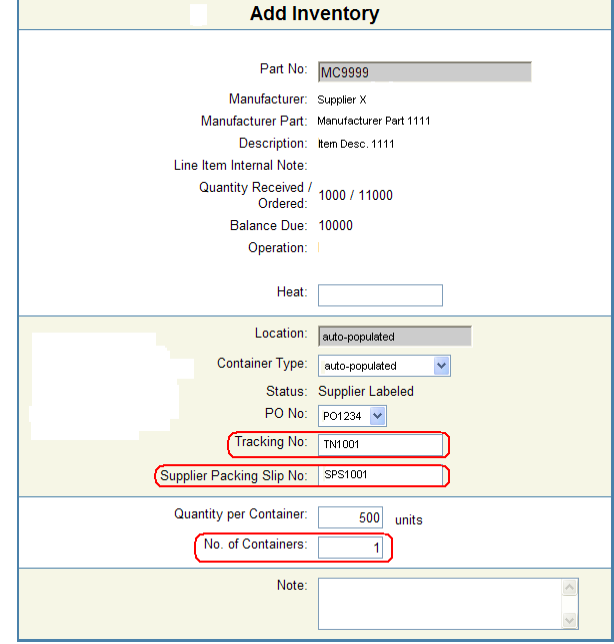

i n vie. n si.y si

Controls

Note: Suppliers with a Zebra Label Printer can click **Print IIII** to print your labels. The PRINT dialogue box will close automatically after the supplier labels print.

- Click  $\Box$  Done to proceed to the Labeled Inventory Ship screen.
- Change RECEIVED RANGE to "blank" and click search NOTE: Consignment Suppliers must tick DISPLAY CONSIGNMENT (circled in blue below)

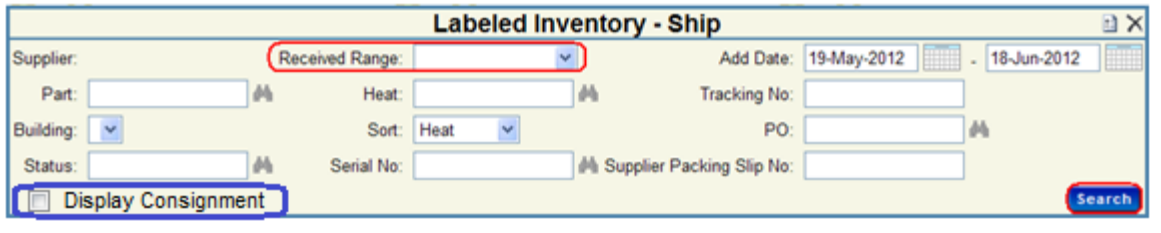

Select each Shipment with a TICK (circled red below) and press **Ship** 

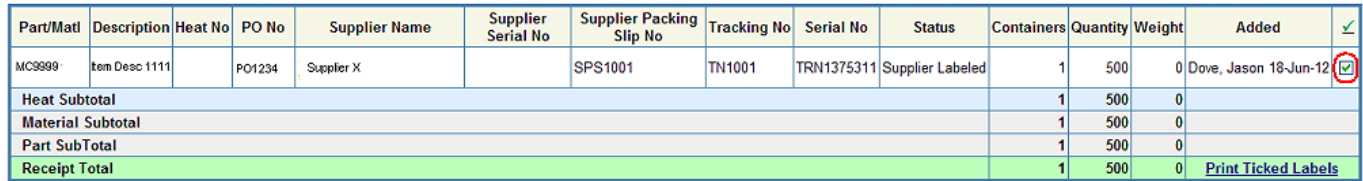

Enter your Bill of Lading number and press submit

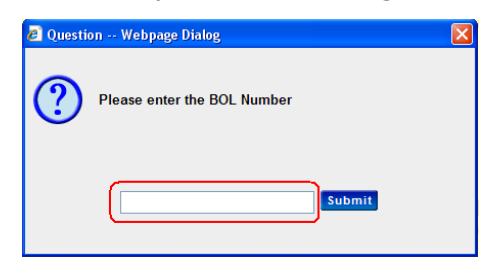

- Packing Labels are automatically generated, click Print or Email as required.
- The Labeled Inventory Ship screen will now only show the remaining outstanding shipments.
- Click  $\overline{\phantom{a} \bullet \phantom{a}}$  Back to return to Online Releases.
- Within the Quantity Created column you will see the value of your Shipment(s), click on the value (circled red below) to view your Shipment(s).

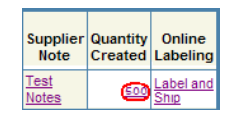

Shipment Status is displayed (circled red below).

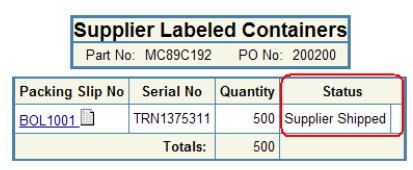

NOTE: From Online Releases click **Ship** to view any shipments that have been "labeled" but not "shipped"

invensus

#### <span id="page-7-0"></span>**Consignment Orders Overview**

Plex accommodates two forms of Consignment Orders as follows:

#### **Release Consignment Orders**

- These orders are characterised as having Purchase Order Releases which must be acknowledged, in line with the Purchase Order Acknowledgement and Release Acknowledgement processes detailed previously in the manual.
- Consumption information is shown on the Supplier Consignment Consumption report below.
- MRP Forecast Demand is shown on the Supplier Planning Schedule (page 10).

#### **Vendor Managed Min/Max Consignment Orders**

 These orders are characterised as having agreed minimum and maximum levels, and Purchase Order Releases

NOTE: Purchase Order Releases do not need to be acknowledged.

- Consumption information is shown on the Supplier Consignment Consumption Report below.
- MRP Forecast Demand is shown on the Supplier Planning Schedule (page 10).
- Status of parts against minimum and maximum levels is provided by the Inventory Summary by Part (page 10).

#### <span id="page-7-1"></span>**Supplier Consignment Consumption Report**

- Select the Supplier Consignment Consumption Report **Exapplier Consumment Consum**
- Within the Search Pane, I select the appropriate Usage Date Range.

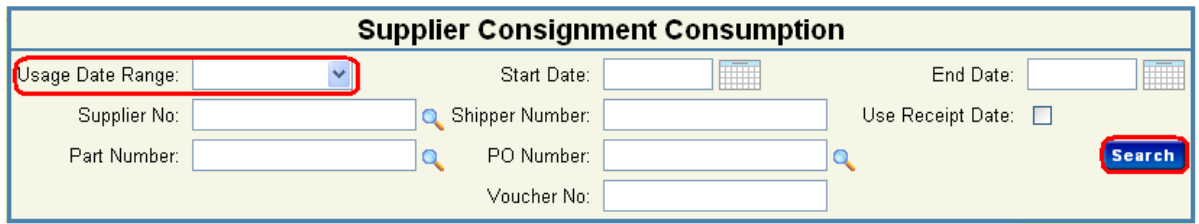

- Click Search
- The status of your Consignment Items will be displayed (circled red below) as either OK or Consignment Accepted.

"OK" = added to Invensys stock

"Consignment Accepted" = included within the Consignment Area

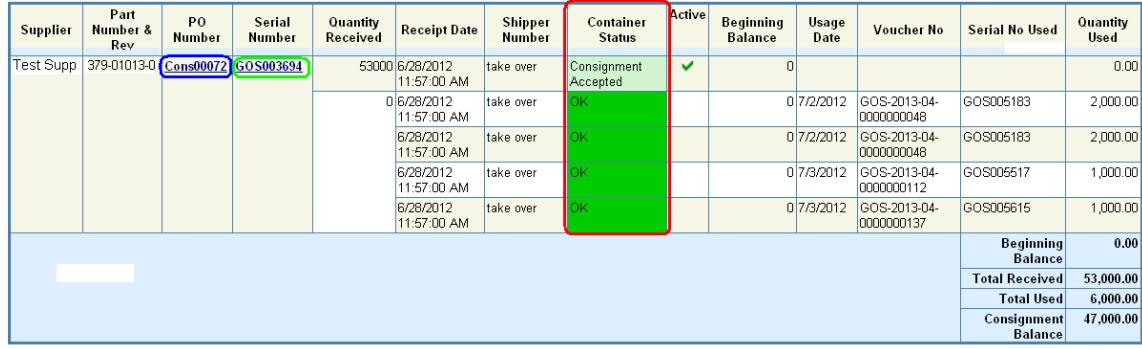

- Click on Purchase Order number (circled in blue above) to display PO details.
- Click on Serial Number (circled in red above) to display Inventory Container Details.

invenses

#### <span id="page-8-0"></span>**Supplier Planning Schedule**

Suppliers can view MRP Forecast demand to assist with their planning. However, these are not Releases.

- Supplier Planning Schedule • Select Supplier Planning Schedule
- Within the Search Panel select criteria as appropriate.

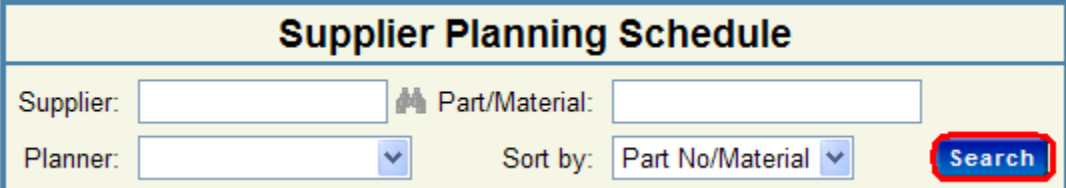

- Click Search
- Plex displays the Forecast demand per item.

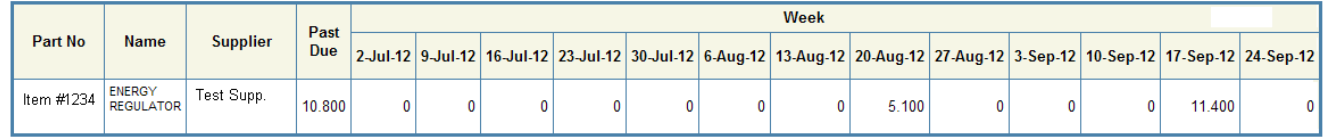

#### <span id="page-8-1"></span>**Inventory Summary by Part**

Suppliers can view the status of their items in relation to the agreed minimum & maximum limits.

- Select Inventory Summary by Part **For Conventor Summary by Part**
- Within the Search Panel select STATUS = "Consignment Accepted" (circled in red below).
- Click Search

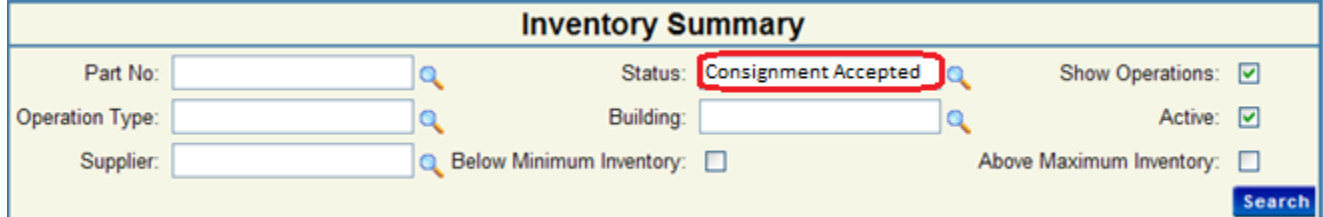

Plex displays the Forecast demand per item.

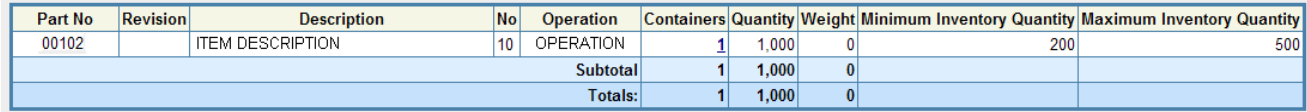

i n v e n s a s

#### <span id="page-9-0"></span>**Contact Management**

NOTE: Suppliers must use this function to ensure their contact information is up to date.

Select Contact Management **. CONTER CONTACT CONTACT** 

Select a contact to view / amend details (circled in red below) or click  $\overline{\phantom{a}}$  and  $\overline{\phantom{a}}$  to create a new entry.

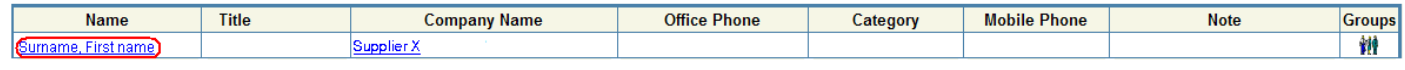

<span id="page-9-1"></span>Click Update to commit any amendments or new entries.

#### **Payment Status**

Suppliers can use this panel to view the status of their Invoices.

- Select Payment Status **Status** 
	-
- Within the Search Panel, suppliers must make specific searches such as Invoice Number, Purchase Order Number or Invoice Date Range.

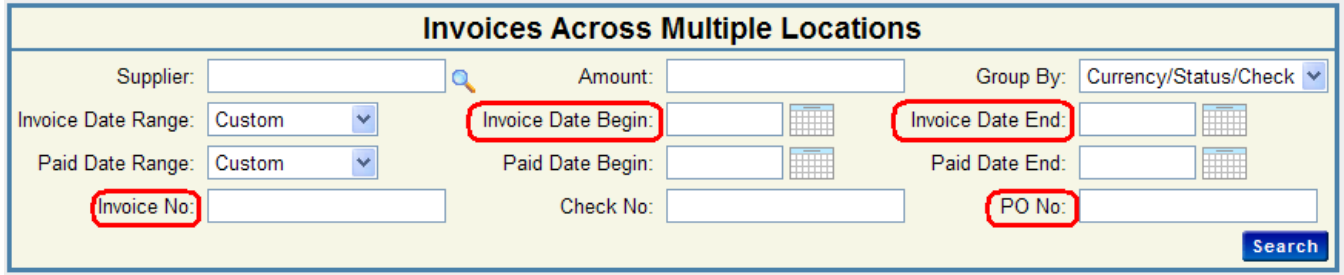

- Click Search
- Results are displayed grouped by Status (Fulfilled, On Hold or To Be Paid).

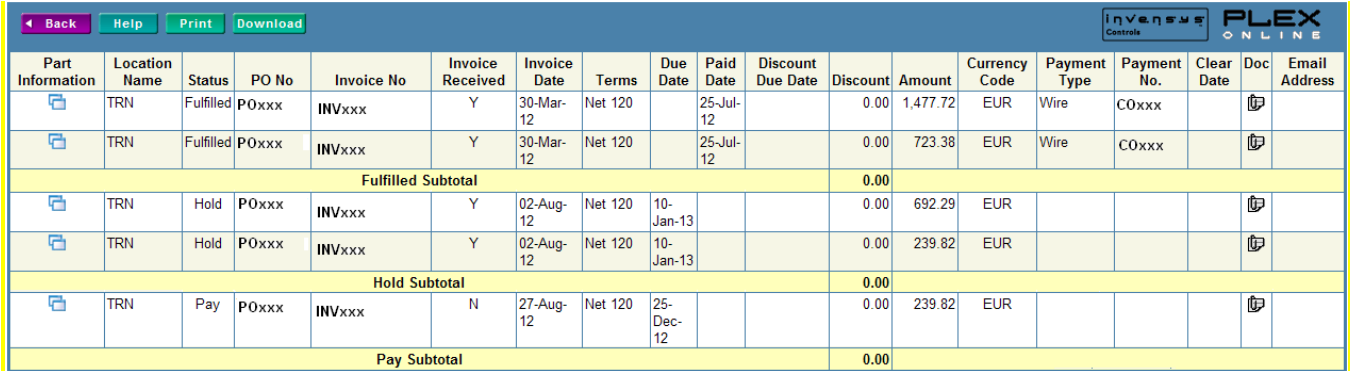

i n v e n s a s

#### <span id="page-10-0"></span>**Receiving Report**

Suppliers can use this Report to view parts Received by Invensys.

• Select Receiving Report

 Within the Search Panel, suppliers must make specific searches such as Purchase Order Number, Receipt Date range or Part Number (circled in red below).

Note: The Result Sort sequence can be changed as required by clicking the SORT hyperlink (circled in blue below).

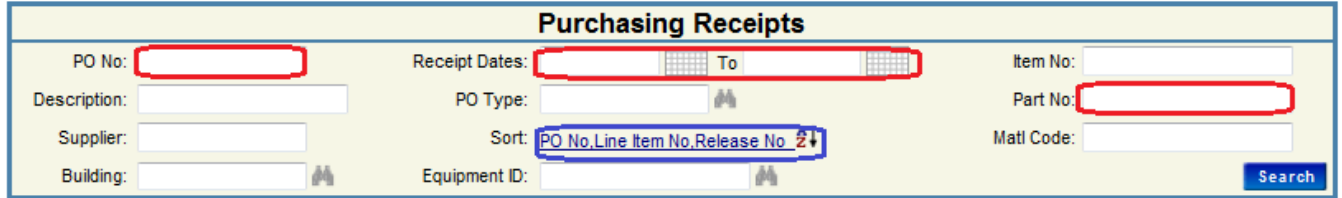

Results are displayed in the specified sequence, in line with the Search criteria.

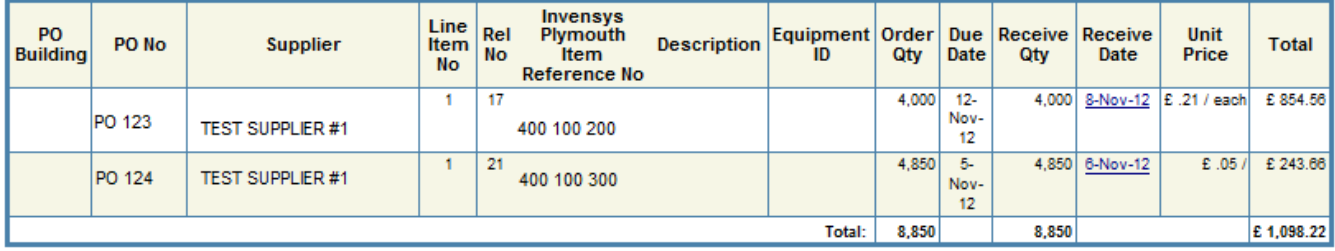

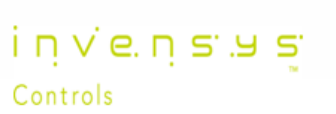

Click Search

#### <span id="page-11-0"></span>**Weekly Online Releases**

This Report summarises daily Releases in 8 weekly groups.

Select Weekly Online Releases

NOTE: All Releases will be displayed, but suppliers can refine the Search as necessary by entering specific criteria such as Purchase Order Number or Part number (circled in red below) within the Search panel.

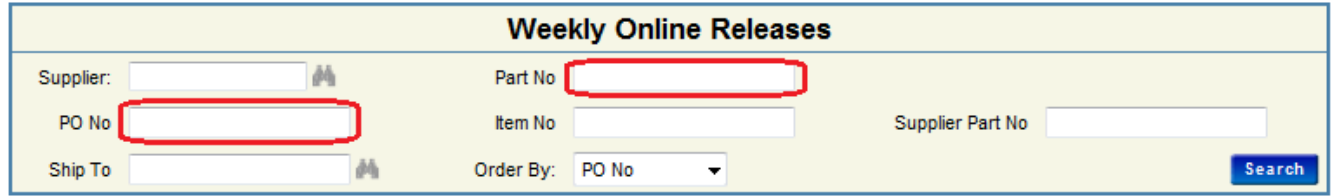

- Click Search
- Results are displayed in the specified sequence, in line with the Search criteria.

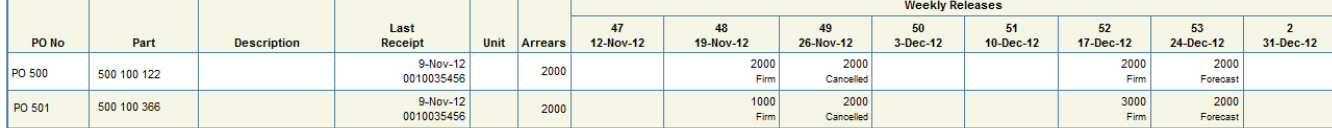

#### <span id="page-11-1"></span>**Inventory List**

This Report details the status of every container, sorted by Part number.

Select Inventory List .

Note: All Containers will be displayed, but suppliers can refine the Search as necessary by entering specific criteria such as Part number or Status (circled in red below) within the Search panel.

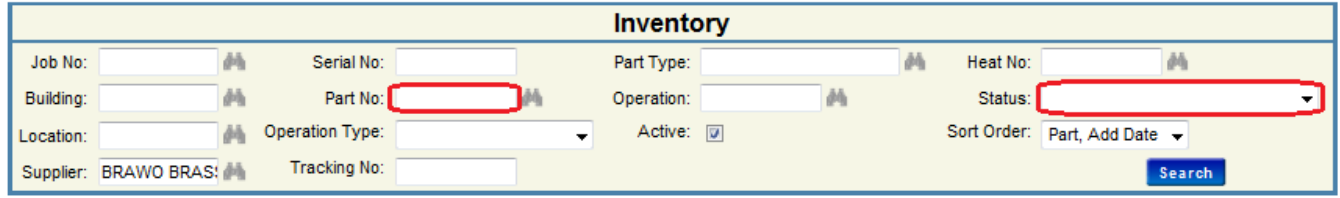

- Click Search
- Results are displayed in the specified SORT ORDER, in line with the Search criteria.

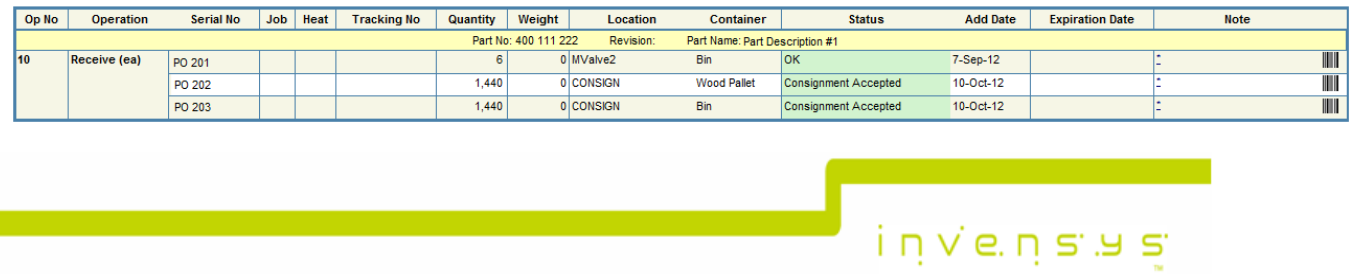

#### <span id="page-12-0"></span>**Supplier Kanban Manager**

Through this facility suppliers can manage their Kanban parts (where applicable).

Select Supplier Kanban Manager **...** Supplier Kanban Manager ...

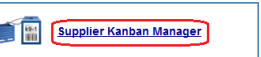

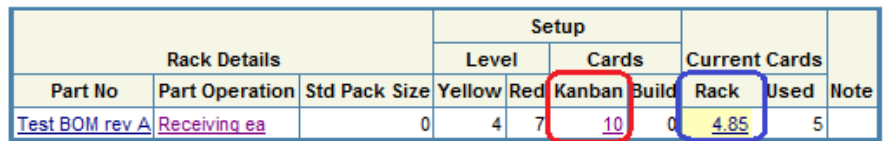

 To view the Kanban Rack for a specific Part click the number under Setup in the Cards Kanban column (circled in red above).

i n v e n s y s

Controls

 To view the Kanban Rack as a graph, click the number in the Current Cards Rack column (circled in blue above).

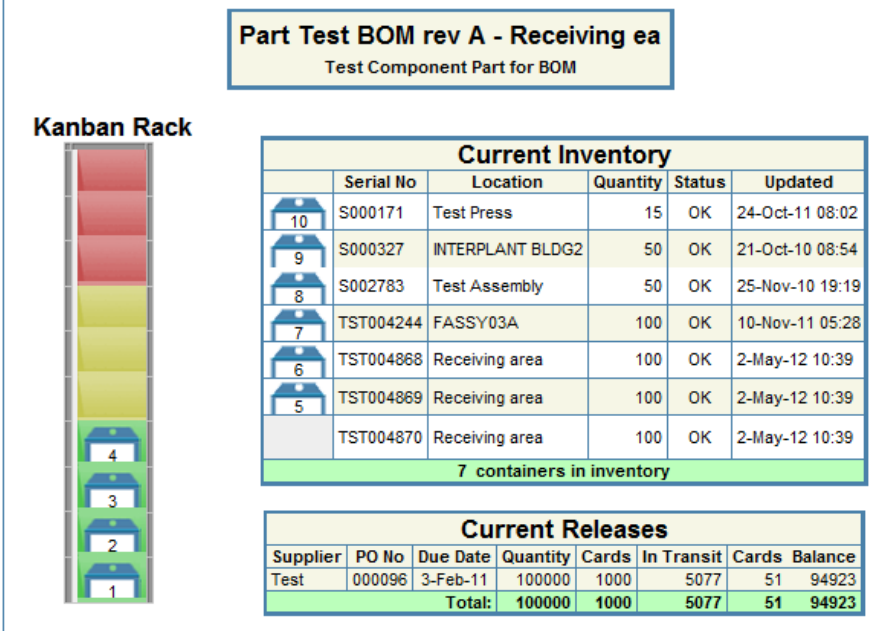

• Select a Date Range (circled in red below).

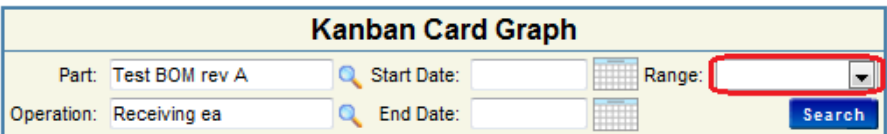

Click Search

#### <span id="page-13-0"></span>**Supplier Documentation**

All supplier documentation can be downloaded from this repository

• Select Supplier Documentation

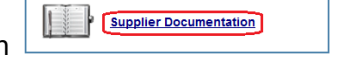

• Click on the required document or folder to download or open respectively (circled in red below).

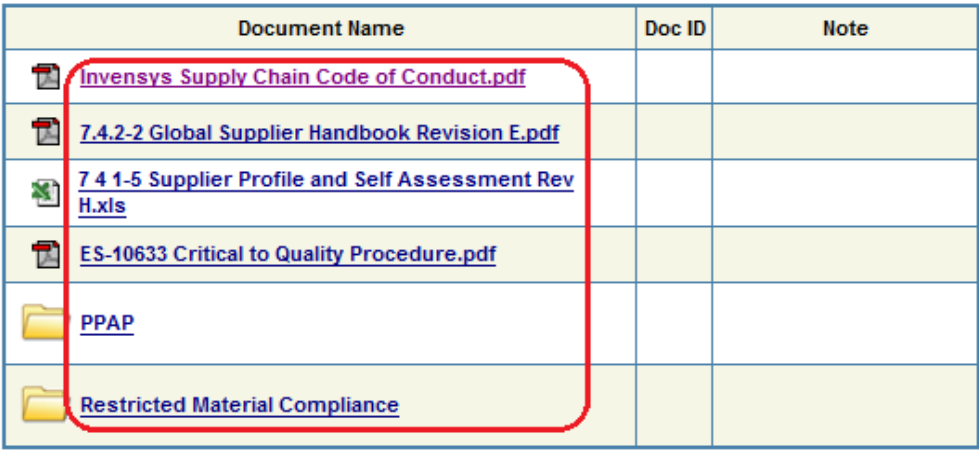

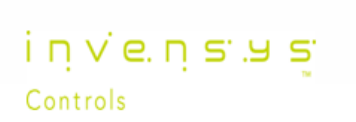

#### <span id="page-14-0"></span>**Useful Links**

#### **Plex**

[www.plexus-online.com](https://www.plexus-online.com/modules/systemadministration/login/index.aspx?)

#### **Supplier Presentations**

[Click here to download the Supplier Introduction to the Plex System.pdf](http://www.toolbox.invensyscontrols.com/spaw2/SiteContent/Suppliers_Introduction_of_iGlass_Update_June_25-2012%20QUICK.pdf) (4.4mb) [Click here to download the PO Acknowledgement video.mp4](http://www.toolbox.invensyscontrols.com/spaw2/SiteContent/Plex_PO%20Acknowledgement.mp4) (4.3mb) [Click here to download the Release Acknowledgement video.mp4](http://www.toolbox.invensyscontrols.com/spaw2/SiteContent/Plex_Release_%20Acknoledgement.mp4) (5.0mb) [Click here to download the ASN Label Ship video.mp4](http://www.toolbox.invensyscontrols.com/spaw2/SiteContent/Plex_ASN_Label_Ship.mp4) (8.0mb)

#### **Supplier Documentation**

Click here to download the current [iGlass Supplier User Manual.pdf](http://www.toolbox.invensyscontrols.com/spaw2/SiteContent/iGlass_Supplier_User_Manual_Plex_System_September_2012.pdf) (500k) Click here to download the [current iGlass Supplier FAQ.pdf](http://www.toolbox.invensyscontrols.com/spaw2/SiteContent/iGlass_Supplier_FAQs_September_2012.pdf) (70k)

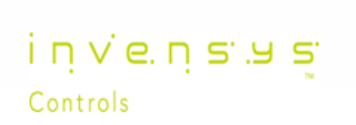